# Основы работы в программе MS EXCEL 2007

# **Описание окна программы**

Программа Excel представляет собой электронную таблицу, которая предназначена не только для составления таблиц различной степени сложности, но и для ведения различного рода отчетности (бухгалтерской, складской и др.). Помимо этого Excel позволяет легко производить различные расчеты, строить графики и диаграммы, вести базы данных. При открытии программы на экране появляется обычное окно Windows, **на заголовке** которого написано: **Книга1**-**Microsoft Excel.** Ниже заголовка – лента с вкладками.

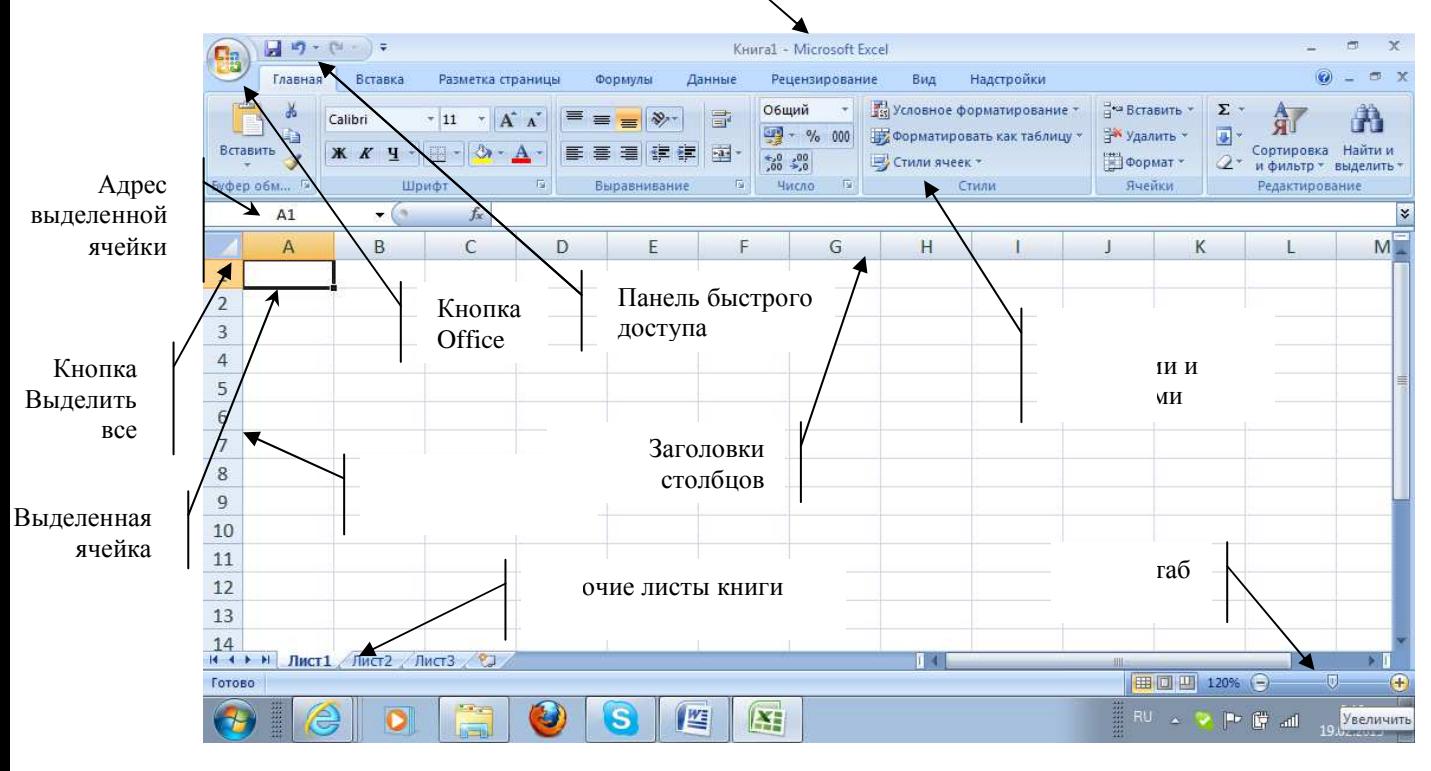

Рабочий лист (таблица) состоит из ячеек. Каждая ячейка имеет адрес (используется термин ссылка). Обычно адрес состоит из латинских букв (заголовки столбцов), обозначающих столбец, в котором находится данная ячейка, и цифр (заголовки строк), задающих номер строки, которой ячейка принадлежит. Максимальное количество столбцов на листе 16384, строк >  $1000000000$ .

Щелчок по *кнопке Office* выводит на экран меню, в котором находится команда Сохранить как..., позволяющая сохранить файл в выбранной папке под заданным именем.

# **Ввод и редактирование данных**

В каждой ячейке таблицы может находиться число, текст или формула. При вводе данных программа автоматически распознает их тип (текст, число). Содержимое ячейки параллельно отображается в строке формул. Одновременно в этой строке появляется изображение трех кнопок, которые используются при обработке содержимого ячейки:  $\vert \mathsf{x} \vert$  отмена последнего

действия, <u>• подтверждение ввода данных</u>, = -изменение формулы.

Для завершение ввода данных надо нажать клавишу Enter либо одну из клавиш передвижения курсора, либо кнопку  $\vee$ в строке формул.

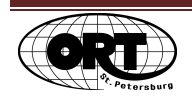

### Редактирование данных

Для исправления опечаток во время заполнения ячейки, до того как ввод данных подтвержден, используйте клавиши Backspace и Delete. Если надо отменить ввод данных, то щелкните

мышью по кнопке **X**, находящуюся в строке формул перед полем ввода или нажмите клавишу Esc.

Чтобы изменить содержимое заполненной ячейки надо выделить ее на рабочем листе и ввести новые данные - предыдущие данные будут заменены на новые.

Чтобы исправить уже подтвержденное содержание ячейки необходимо:

- или щелкнуть курсором мыши по строке формул и в строке формул ввести изменения
- или дважды щелкнуть курсором мыши по ячейке
- или нажать клавишу **F2**.

Затем внесите изменения и нажмите кнопку ввода У или нажмите клавишу **Enter**.

Изображение данных в ячейке можно форматировать, т.е. менять их вид. Например, размер, цвет, преобразовывать числа в денежный и другие форматы, изменять количество знаков после запятой (разрядность числа).

Ячейка запоминает команды форматирования и при нажатии на клавишу Delete уничтожается только содержимое ячейки, а формат остается. Новые данные, введенные в ячейку, повторяют форматы удаленных.

Если необходимо удалить все содержимое ячейки, то следует на вкладке Главная, в блоке Редактирование, выбрать команду Очистить-Все (в этом случае будет очищено содержимое ячейки и её формат).

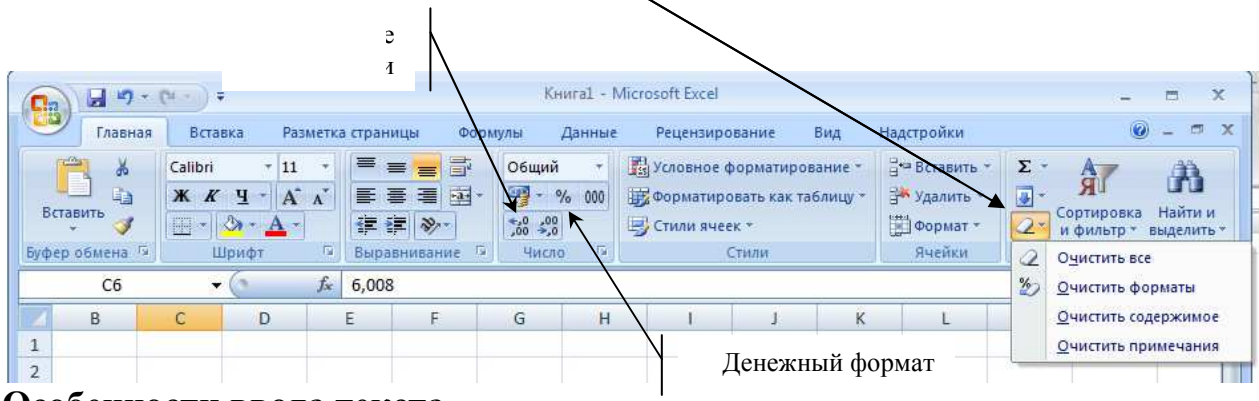

#### Особенности ввода текста

Автоматически текст, при вводе, выравнивается по левому краю ячейки. Текст может состоять из букв, чисел и символов. Длина - до 32767 символов. Если ширина столбца недостаточна для показа всей введенной информации, то в ячейке может быть видна только часть текста. Полностью содержимое ячейки будет представлено в строке формул.

Чтобы в ячейке введенный текст располагался в несколько строк, нужно при воде текста в точке переноса нажать клавиши alt-enter.

Другой способ: щелкнуть правой кнопкой мыши по ячейке с набранным текстом и из появившегося меню выбрать команду Формат Ячеек-закладка Выравнивание появившемся окне поставить галочку у команды - Переносить по словам-ОК.

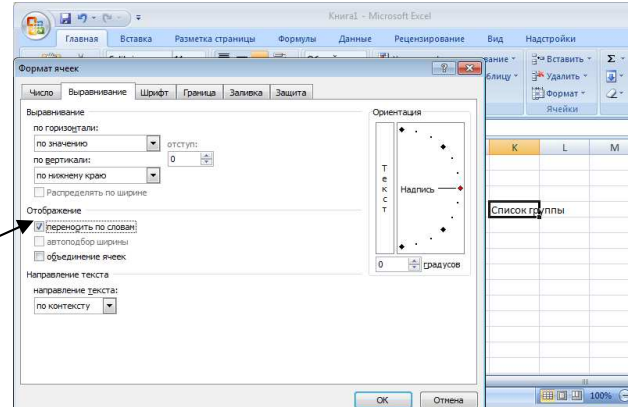

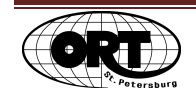

#### **Особенности ввода чисел**

Правильно введенные числа выравниваются по правому краю ячейки. В ячейку с числом можно вводить только цифры, знак минус, знак % и запятую. Если ширина столбца недостаточна для показа всего введенного числа, то появляются символы #### или число в научном формате (например, 5E+03, соответствует 5\*10<sup>8</sup>). Само число будет представлено в строке формул. Чтобы полная запись появилась в ячейке достаточно изменить ширину столбца.

# **Выделение ячеек**

#### **Выделение блока ячеек**

Чтобы выделить блок из нескольких смежных ячеек надо установить курсор мыши на первую ячейку (курсор мыши принимает вид белого жирного крестика), нажать левую кнопку мыши и, не отпуская кнопки, переместить мышь в нужном направлении и отпустить кнопку. Первая ячейка остается белой, а остальные выделенные ячейки окрашиваются полностью. Для выделения несмежных блоков ячеек необходимо:

- выделить первый блок ячеек,
- нажать клавишу <**Ctrl**> и, не отпуская, выделить остальные несмежные блоки.

#### **Выделение строки или столбца**

Выделить полную строку можно щелчком мыши на номере строки в левой части окна рабочего листа. Если надо выделить несколько строк, проведите мышью, не отпуская кнопки, по соответствующим номерам строк. Точно так же можно выделить один или несколько столбцов, нажимая мышью на один или несколько заголовков столбцов.

#### **Выделение всего рабочего листа**

Выделить весь рабочий лист можно щелчком мыши по кнопке *"Выделить Все"*, находящейся перед заголовками столбцов и над номерами строк в левом верхнем углу окна рабочей книги.

#### **Отмена выделения**

Отменить выделение блока ячеек, строк, столбцов и всего рабочего листа можно щелчком мыши по любой ячейке на листе.

### **Копирование и перемещение содержимого ячеек**

#### **С помощью меню:**

- 1. Выделить блок ячеек, которые надо скопировать или переместить.
- 2. Щелкнуть правой кнопкой мыши по выделенному блоку и выбрать команду *Копировать* или *Вырезать*. Выделенный блок ячеек будет обрамлен бегущей пунктирной рамкой.
- 3. Щелкнуть правой кнопкой мыши по ячейке, начиная с которой будет вставлен блок, и выбрать команду *Вставить*.

#### **Заполнение смежных ячеек с помощью копирования**

Содержание выделенной ячейки можно скопировать в смежные ячейки, расположенные слева, справа, сверху или снизу от копируемой.

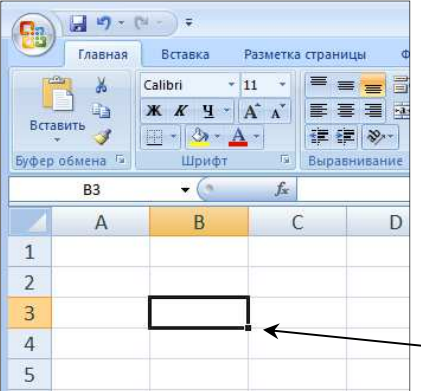

Для этого:

1. введите в ячейку начальное значение (текст или число)

2. установите курсор мыши на точке в нижнем правом

углу ячейки, который называется маркером заполнения. Курсор мыши превратится в крестик.

3. не отпуская левой кнопки мыши, протяните курсор в нужном направлении (вверх, вниз, слева, направо)

левую кнопку мыши и появится заполненный ряд.

Маркер заполнения

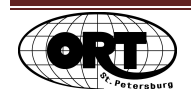

Если начальное значение было числом, то число копируется. Чтобы число не копировалось, а увеличиваются на 1, нужно при протаскивании курсора мыши, держать нажатой клавишу **Ctrl.** 

В программе Excel есть списки названий месяцев и дней недели. Если в ячейку ввести название дня недели или месяца и установить курсор на маркер заполнения, то при протягивании курсора в нужном направлении в смежных ячейках появятся все остальные значения из стандартного списка значений.

### **Форматирование ячеек**

Представление данных в любой ячейке либо диапазоне ячеек можно настраивать по своему усмотрению, то есть форматировать выделенную ячейку или выделенный диапазон.

Для этого надо щелкнуть правой кнопкой мыши по выделенным ячейкам с набранными данными и из появившегося меню выбрать команду *Формат ячеек* либо нажать комбинацию клавиш Ctrl+1. Откроется окно, которое содержит несколько вкладок: Число, Выравнивание, *Шрифт, Граница, Заливка и Защита Заливка* .

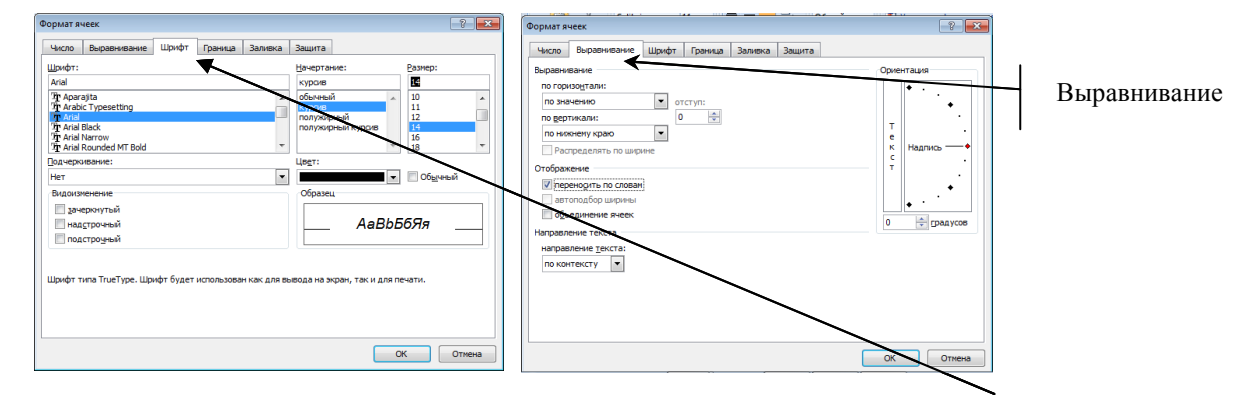

Настройку шрифта ячейки или диапазона ячеек выполняют на вкладке Шрифт. Здесь указывают подходящий стиль шрифта, выбирают его начертание и размер. В поле Образец отображается, как будет представлено содержимое ячейки при текущих настройках.

На вкладке *Выравнивание* в поле *Ориентация* устанавливают требуемый вариант ориентации текста ячейки (например, можно расположить текст в ячейке вертикально либо под произвольным углом).

Чтобы объединить несколько ячеек , нужно:

- 1. Выделить эти ячейки,
- 2. В поле *Отображение* установить флажок *объединение ячеек*.

Для того, чтобы провести границы вокруг выделенного диапазона ячеек и внутри его нужно:

- 1. Выделить необходимый диапазон ячеек,
- 2. Вызвать команду *Формат ячеек,*

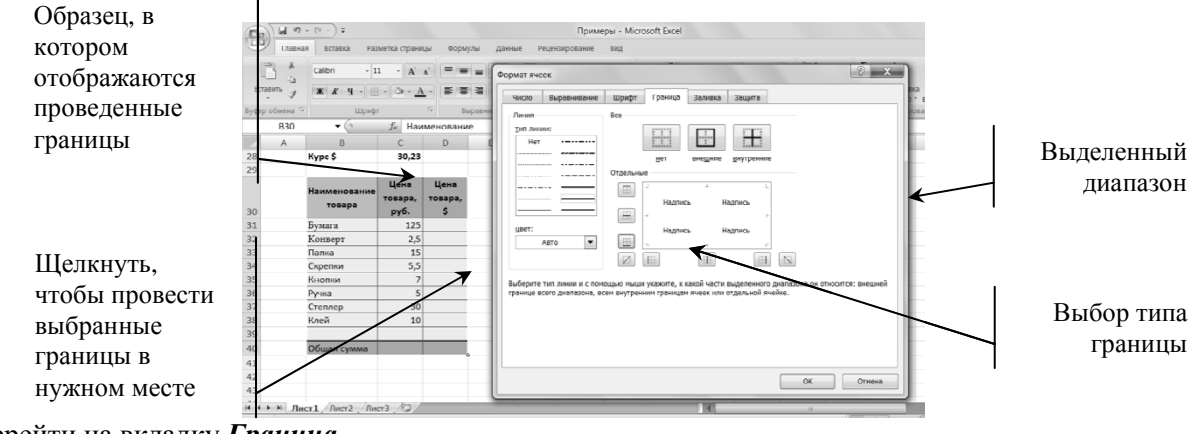

**3.** Перейти на вкладку *Граница* **,** 

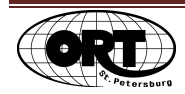

- 4. Выбрать тип внешней границы выделенного диапазона,
- 5. Щелкнуть по кнопке Внешние,
- 6. Выбрать тип границ всем внутренним границам ячеек и щелкнуть и по кнопке *Внутренние*,
- 7. В образце отображается вид отображается выделенного диапазона,
- 8. Применить установки нажатием *ОК.*

Перейдя на вкладку Заливка, можно выбрать цвет фона выделенной ячейки (диапазона), а также выбрать узор, которым будет оформлена ячейка (диапазон). В поле *Образец* можно видеть, как будет выглядеть ячейка выглядеть (диапазон) при текущих настройках.

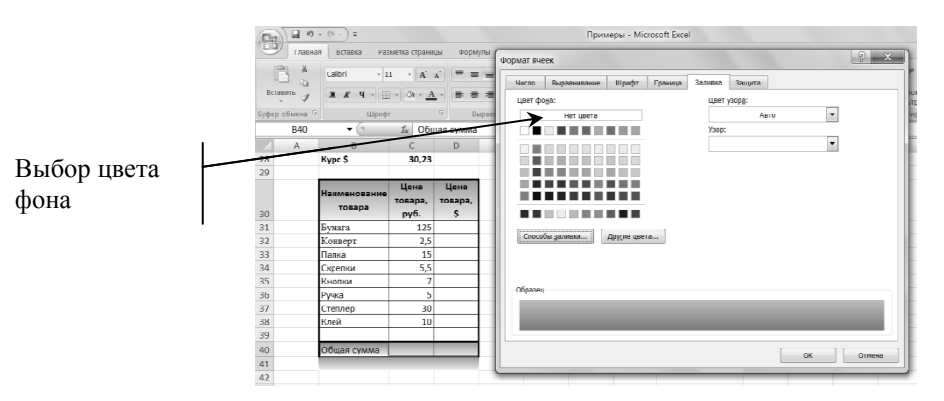

### **Вставка и удаление строк удаление , столбцов**

Чтобы вставить строку или столбец в таблицу нужно:

- 1. Выделить нужное количество строк или столбцов. Новые строки добавляются сверху, а новые столбцы слева от выделенных строк или столбцов.
- 2. На вкладке *Главная* выбрать команду *Вставить-Строки на лист на*  или *Вставить-Столбцы-на лист*.

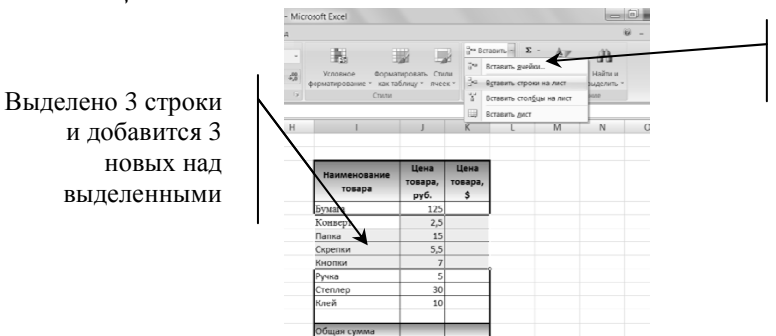

гь строки или столбцы

Чтобы удалить строки или столбцы нужно:

- 1. Выделить нужное количество удаляемых строк или столбцов.
- 2. На вкладке *Главная* выбрать команду *Удалить-Строки с листа* или *Удалить-Столбцы-с листа*.

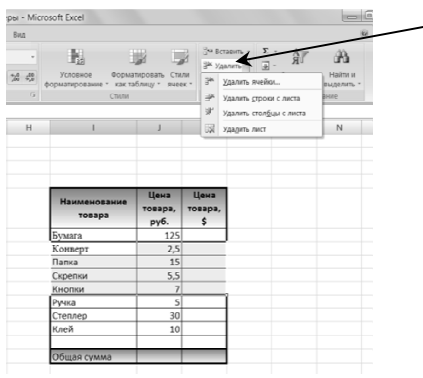

ие ных строк, в или ячеек

Чтобы удалить одну или несколько ячеек надо:

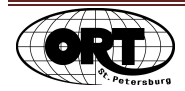

- 1. Выделить ячейку или интервал ячеек, которые нужно удалить.
- 2. На вкладке *Главная* выбрать команду *Удалить-Ячейки*…
- 3. На экран выводится окно, в котором надо выбрать кнопку "Со сдвигом ячеек влево", либо кнопку "*Со сдвигом ячеек вверх*"

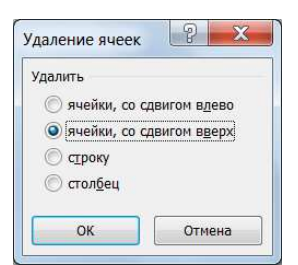

В этом окне нужно выбрать походящий выбрать вариант и нажать *ОК*.

### **Высота строк и ширина столбцов и ширина**

#### **Чтобы изменить высоту строки высоту** , выделите строку или несколько строк.

Затем протащите с помощью мыши нижнюю границу заголовка строки до тех строки пор, пока строка не станет нужной высоты.

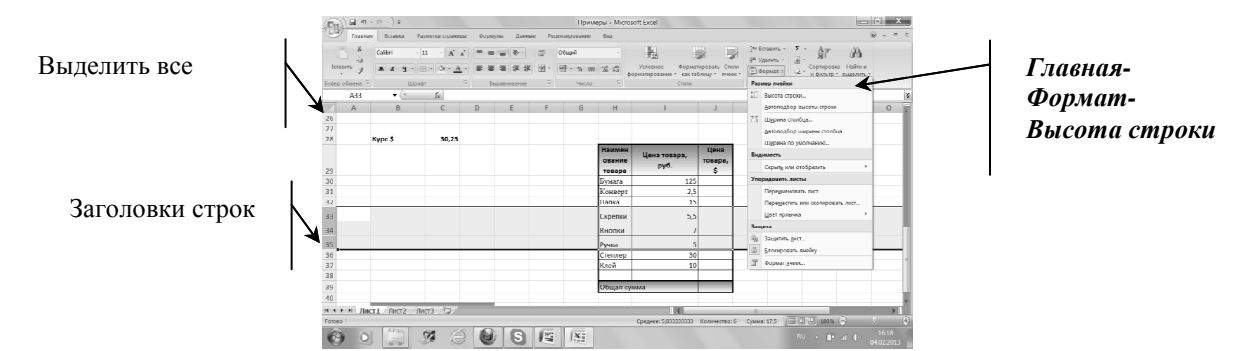

#### **Чтобы установить точную высоту точную строки** нужно:

- 1. Выделить строку или несколько строк (можно также выделить ячейку или несколько ячеек).
- 2. Перейти на вкладку *Главная -Формат-Высота строки*.
- 3. На экран выводится окно, в которое нужно ввести высоту строки.

**Чтобы изменить ширину столбцов**, выделите столбец или несколько столбцов и протащите с помощью мыши правую границу заголовка столбца до тех пор, пока столбец не станет нужной ширины.

#### **Чтобы установить точную ширину точную столбцов** нужно:

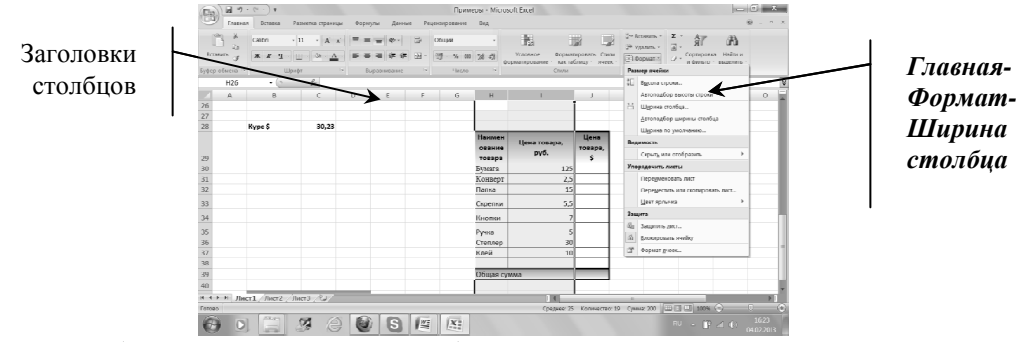

- 1. Выделить столбец или несколько столбцов (можно также выделить ячейку или несколько ячеек).
- 2. Перейти на вкладку *Главная -Формат-Ширина столбца.*
- 3. На экран выводится окно, в которое нужно ввести ширину столбца.

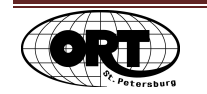

# Построение и использование формул

Для ввода формулы в ячейку необходимо:

- 1. Ввести знак равно (=). Это указывает программе Excel, что дальше будет вводиться формула. Знак равенства появляется и в строке формул.
- 2. Щелкнуть по первой ячейке, участвующей в формуле.
- 3. Нажать на клавишу арифметической операции на клавиатуре  $(+,-*,')$ .
- 4. Щелкнуть по второй ячейке, участвующей в формуле.
- 5. Продолжить ввод формулы.
- 6. По завершению ввода формулы нажать на клавишу **ENTER** или кнопку

Знаки математических операций удобнее всего набирать на маленькой дополнительной клавиатуре.

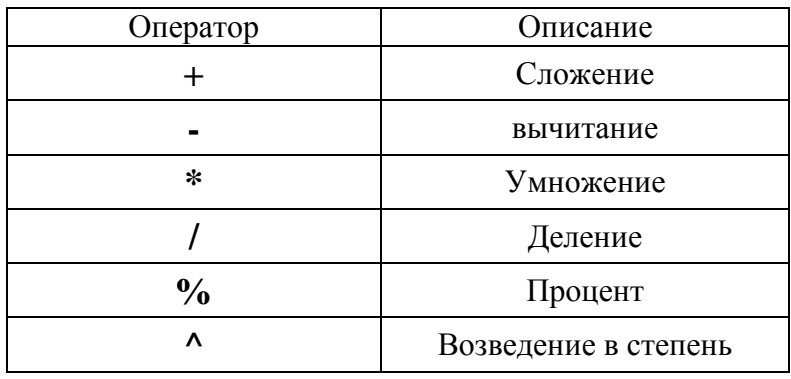

### Копирование формул

Обычно формула строится для первой строки таблицы и копируется с помощью маркера заполнения в нижние строки таблицы. При этом адреса ячеек, входящие в формулу изменяются.

Такое копирование называется относительным.

Если в формулу входят адреса, которые не должны изменяться при копировании, то при построении формулы после выбора такого адреса нужно нажать на клавиатуре клавишу F4 при этом адрес должен принять вид, например \$B\$1. Такое копирование называется абсолютным, а адреса в таком виде не меняются при копировании.

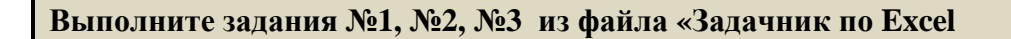

#### Специальная вставка

Если при копировании ячеек с формулами необходимо сохранить связь между исходными ячейками и скопированными, то удобно использовать для вставки команду Специальная вставка.

Для этого нужно:

- 1. Выделить блок ячеек, которые надо скопировать.
- 2. Щелкнуть правой кнопкой мыши по выделенному блоку и выбрать команду Копировать.
- 3. Щелкнуть правой кнопкой мыши по ячейке, начиная с которой будет вставлен блок, и выбрать команду Специальная вставка.

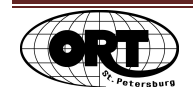

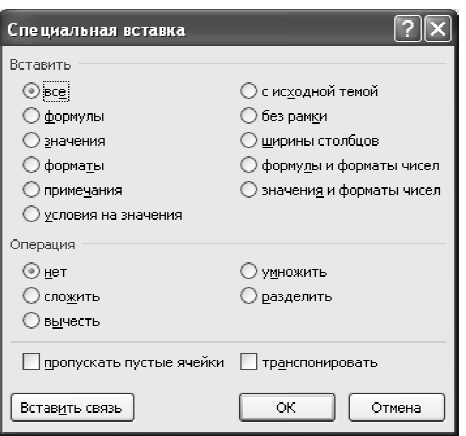

На экран выводится окно, в котором нужно щелкнуть по кнопке Вставить связь. В этом случае, при изменении чисел в исходных ячейках, будут автоматически изменяться числа в связанных ячейках.

Если поставить точку у команды Значение и нажать ОК, то будут скопированы только числа без формул и связи с исходными числами не будет.

# **Работа с листами книги**

По умолчанию рабочая книга открывается с рабочими листами, имена которых Лист1, Лист2,.... Щелкая по ярлычкам, можно переходить от листа к листу внутри рабочей внутри книги. Ярлычок активного листа выделяется цветом , к надписи на нем применен полужирный стиль. Рабочая книга может содержать любое число листов от 1 до 255.

Все команды по работе с листами книги можно вывести на экран, щелкнув правой кнопкой мыши по ярлычку листа .

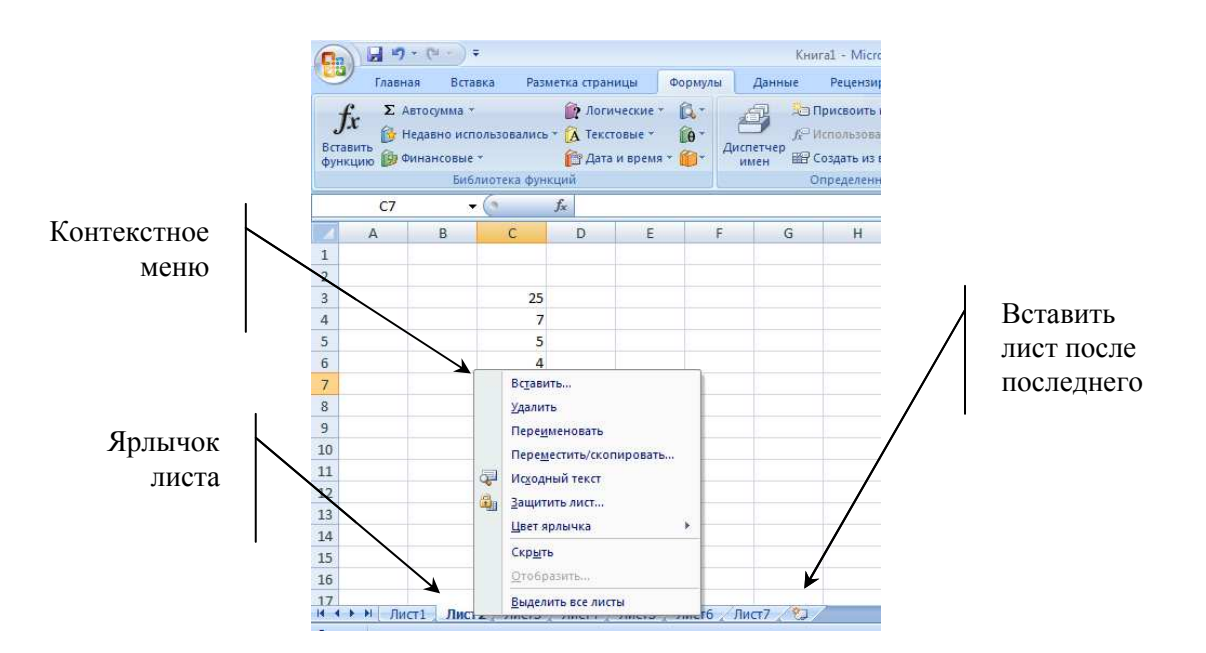

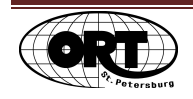

### **Вставка рабочих листов**

Чтобы вставить рабочий лист надо:

- 1. Щелкнуть правой кнопкой мыши по ярлычку листа.
- 2. На экран выводится контекстное меню.
- 3. Из меню выбрать **Вставить.** На экран выводится окно **Вставка.** В нем надо выбрать объект для вставки, в данном случае Лист и щелкнуть по кнопке **ОК**. Новый лист будет вставлен слева от выделенного ярлычка листа.

### **Удаление рабочих листов**

Для этого надо:

- 1. Выделите ярлычки листов, которые хотите удалить.
- 2. Щелкнуть правой кнопкой мыши по ярлычку выделенного листа.
- 3. В меню выберите команду **Удалить**.

### **Перемещение рабочих листов**

При необходимости вы можете переместить или скопировать данные с одного листа книги на другой или вообще в другую книгу. Для этого щелкните правой кнопкой мыши на ярлыке листа, содержимое которого нужно переместить либо скопировать, и в контекстном меню выберите пункт **Переместить/скопировать**. В открывшемся окне в поле **в книгу** укажите рабочую книгу Excel, в которую необходимо скопировать информацию (по умолчанию здесь выбрано имя текущей книги). Книгу можно выбирать только из числа открытых в данный момент.

В поле **перед листом** содержится список рабочих листов книги, которая была указана в поле **в книгу**. Выделите мышью название рабочего листа, перед которым должен появиться новый лист со скопированной (перемещенной) информацией.

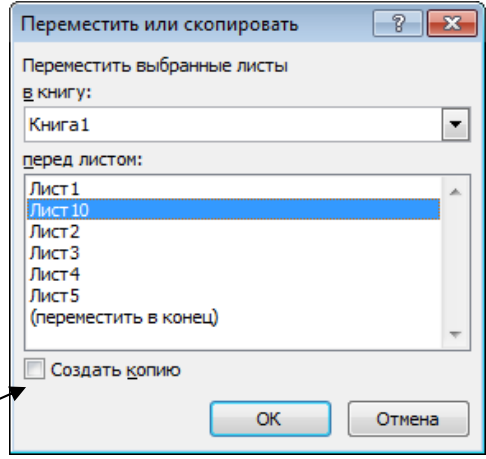

Если нужно скопировать содержимое листа, а не переместить его, надо поставить галочку рядом с командой **Создать копию.**

Если перемещать листы нужно в пределах одной книги и листов немного, то можно сделать следующее:

- 1. Выделите листы, которые хотите переместить.
- 2. Потяните ярлычок выбранного листа вдоль ряда ярлычков. Черный треугольник служит указателем места, в которое будут вставлены перемещаемые листы. Все перемещаемые листы вставляются вместе. Отпустите кнопку мыши.

### **Переименование рабочих листов**

Для этого:

- 1. Щелкнуть правой кнопкой мыши по ярлычку листа.
- 2. Из контекстного меню выберите команду **Переименовать**.
- 3. Введите с клавиатуры новое имя.
- 4. Нажмите клавишу **Enter**.

Имя не может быть заключено в квадратные скобки и не может содержать следующие символы: двоеточие, косая черта, обратная косая черта, вопросительный знак, звездочка. Длина имени не больше 31 символа.

### **Составление формул, использующих данные с разных листов**

Если в формулу входят адреса ячеек расположенные на разных листах книги, то при построении формулы нужно:

1. Выделить ячейку, где будет находиться формула.

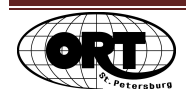

- 2. Набрать знак равно =
- 3. Перейти на лист, где находится нужная ячейка и выбрать ее мышкой.
- 4. На этом же листе набрать знак арифметического действия и перейти на лист, где находится следующая ячейка.
- 5. Если выбранная ячейка последняя в формуле, то на этом же листе завершить ввод формулы (например, щелкнув по галочке Ввод на строке формул).

#### **Выполнение задания № 4 из файла «Задачник по Excel»**

#### **Функции**

Функции – это заранее сформированные заранее формулы Excel. Функции позволяют Функции включать в таблицы сложные вычисления без необходимости написания формул для них. Все имеющиеся в программе функции для удобства работы сгруппированы в категории. Например, нахождение квадратного корня.

Вызвать функции можно нескольким можно несколькими способами:

- мастер функций;
- команды на ленте;
- автовызов.

Для того, чтобы воспользоваться мастером функций, нужно:

- 1. Выделить свободную ячейку для результата;
- 2. Вызвать мастера функций кнопкой *Вставить функцию* <u>Lineary</u>, которая строке формул;  $f_*$ , которая находится на
- 3. Выделить имя нужной функции и нажать ОК;

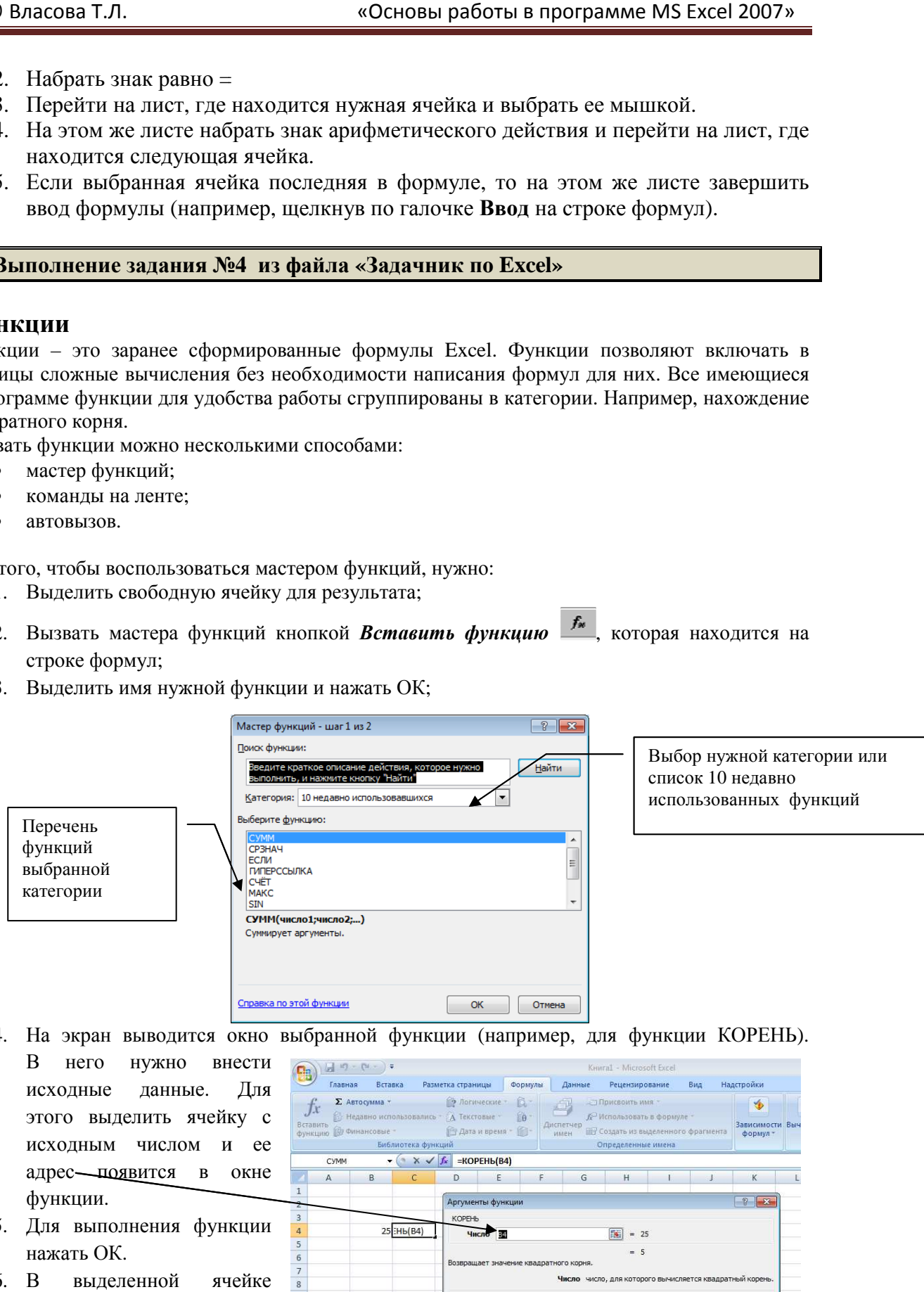

4. На экран выводится окно выбранной функции (например, для функции КОРЕНЬ).

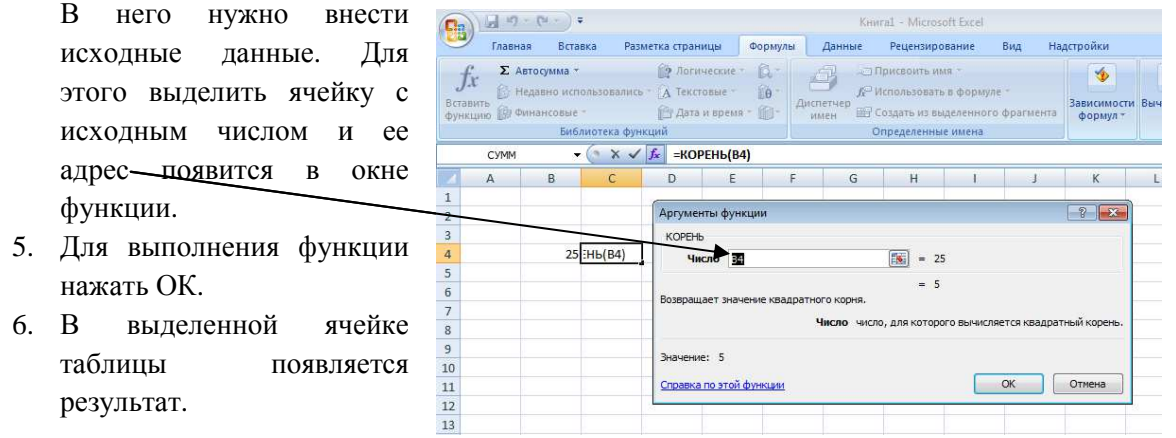

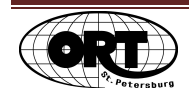

Функции, относящиеся к категории относящиеся **Статистические (сумма, среднее сумма , максимум, минимум и т.д.)** можно вызвать прямо с вкладки **Формулы,** но перед этим надо выделить исходные числа для функции, захватывая яяейку результата.

После этого результат автоматически появится в ячейке.

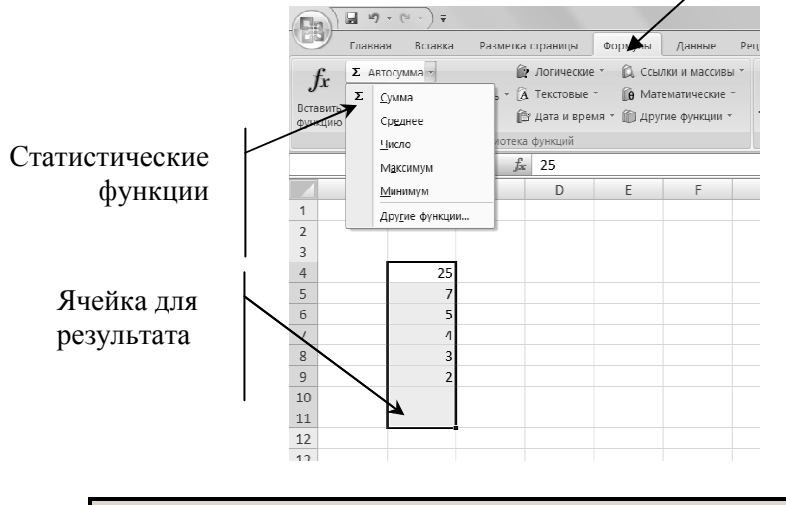

**Выполнение задания №5, №6 из файла «Задачник по Excel» »**

### **Сортировка данных**

С помощью сортировки можно переупорядочить строки в таблице в соответствии с содержимым конкретных столбцов.

Чтобы отсортировать таблицу по значению **одного** столбца нужно:

- 1. Выделить одну ячейку в столбце, по значению которого будет сортировка.
- 2. На вкладке *Главная* щелкнуть по команде *Сортировка и фильтр* и выбрать нужныйвид сортировки.

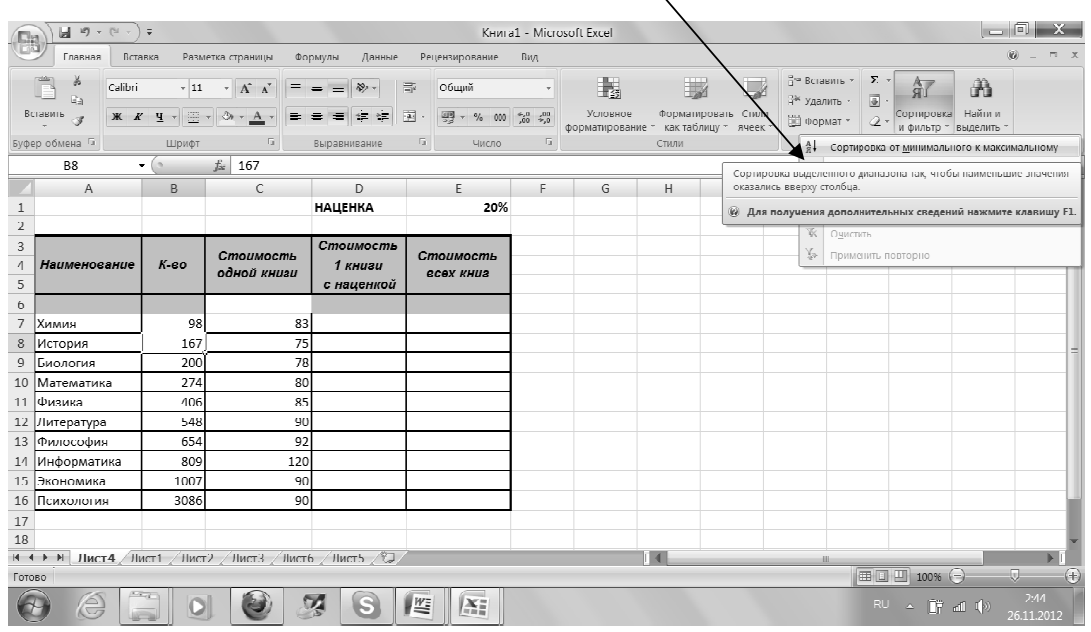

**Выполнение задания Выполнение №7 из файла «Задачник по Excel»** 

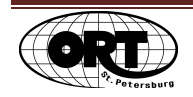

# **Способы просмотра таблиц**

### **Фиксация заголовков столбцов и строк для просмотра таблицы**

Для удобства просмотра больших таблиц можно закрепить на экране левую и верхнюю части таблицы с помощью пункта меню пункта *Окно* и команды *Закрепить области*.

Закрепление позволяет прокручивать позволяет незакрепленные строки таблицы, фиксируя области таблицы, которые располагаются слева и выше выделенной ячейки таблицы.

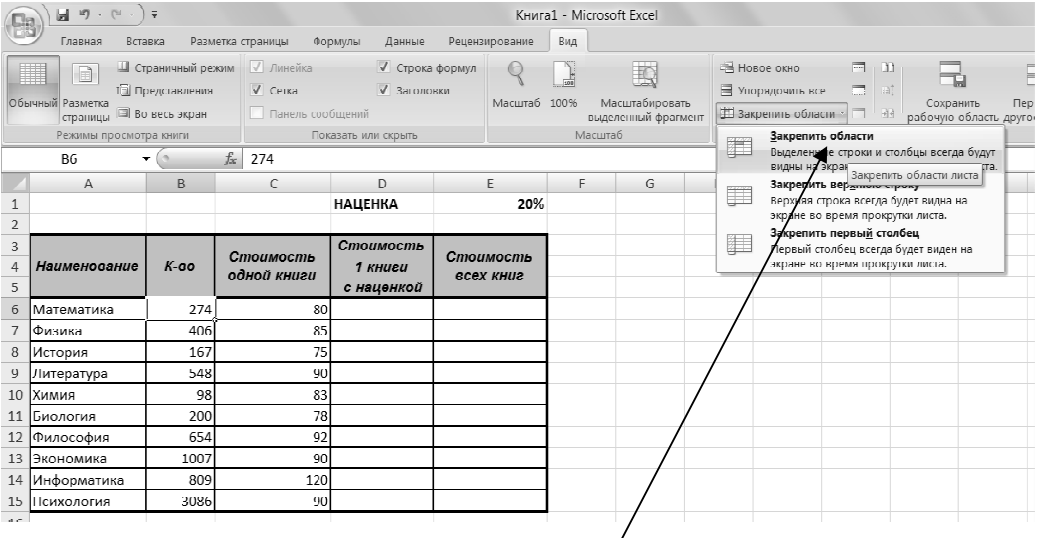

Например, чтобы закрепить на экране шапку таблици и первый столбец, нужно:

- 1. Выделить ячейку **В6**.
- 2. Выбрать вкладка *Вид,* команда *Закрепить области*.
- 3. Проверить с помощью линеек прокрутки, что шапка таблицы и первый столбец зафиксированы на экране, а остальную часть таблицы можно просматривать.
- *4.* Отменить фиксацию можно на вкладке *Вид* с помощью команды *Снять закрепление областей.*

### **Скрытие столбцов или строк столбцов или таблицы**

Для того чтобы скрыть (сделать невидимыми) столбцы/строки таблицы нужно:

- 1. Выделить столбцы/строки, которые хотим скрыть.
- 2. Выбрать команду *Главная -Формат-Скрыть строки/Скрыть столбцы* .

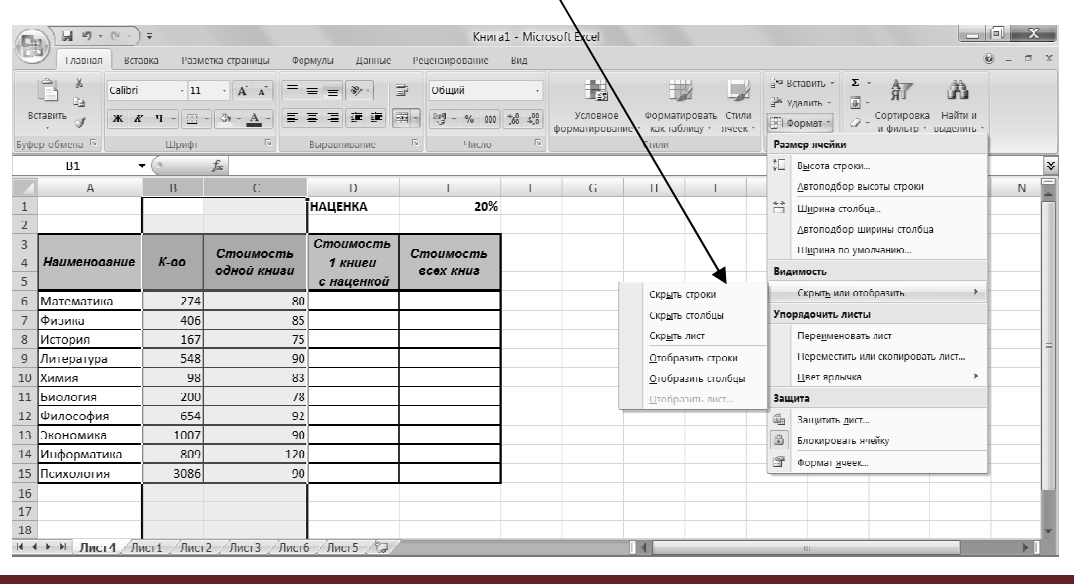

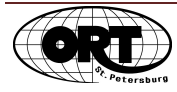

Чтобы отобразить скрытые столбцы /строки, нужно:

- 1. Выделить столбцы/строки слева и справа/(сверху и снизу) от скрытых.
- *2.* Выбрать команду *Главная -Формат-Отобразить строки/Отобразить столбцы.*

#### **Фильтрация данных**

Отфильтровать строки таблицы – это значит вывести на экран строки, которые удовлетворяют заданным условиям отбора. Для этого есть две команды:

**Автофильтр -** для простых условий отбора и

**Расширенный фильтр** - для более сложных условий отбора.

#### **Автофильтр**

Для применения автофильтра необходимо :

- 1. Выделить любую ячейку в любую ячейку шапке таблицы.
- 2. На вкладке *Главная* щелкнуть по команде *Сортировка и фильтр* и выбрать команду *Фильтр.*
- 3. При этом рядом с каждым заголовком столбца на экран выводятся кнопки со стрежами (кнопки автофильтра).

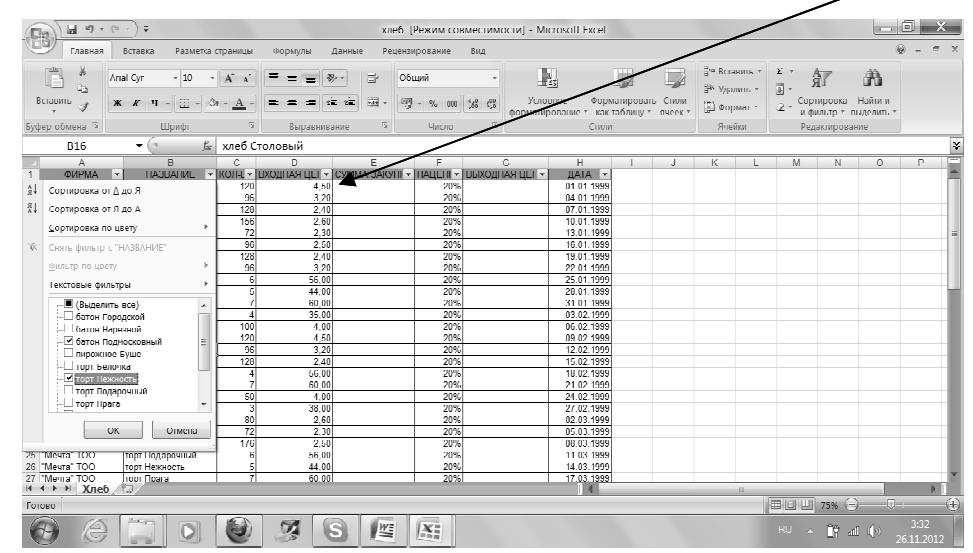

4. Щелчок по кнопке со стрелкой раскрывает список значений, которые можно использовать для задания для условий отбора строк.

Автофильтр можно применить к любому количеству столбцов. Для этого сначала нужно отфильтровать список по одному столбцу, затем полученный список отфильтровать по другому столбцу и т.д.

Условия отбора можно задавать не только выбирая конкретные значения из предложенного

списка, но и задавая интервал значений дл<mark>я</mark> выбора. Для этого нужно выбрать в раскрытом списке команду (**Условие…**.)

На экран выводится окно выводится для создания пользовательского фильтра, в котором можно создать специальный автофильтр с более гибкими возможностями. Например, выбрать товары, которых находится в интервале в с 01.02.1999 до 20.02.1999 для чего задать два условия отбора, соединенные логическим оператором логическим **И**.

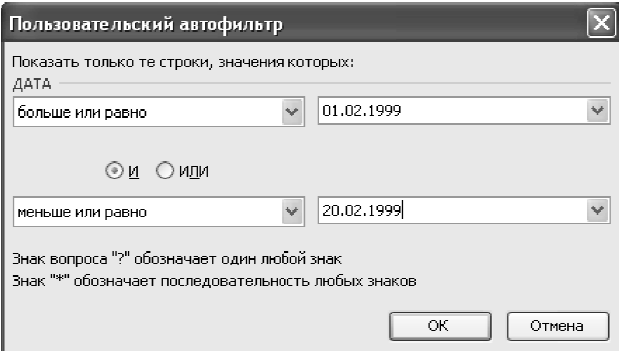

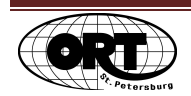

### **Удаление Автофильтра**

Для применения автофильтра в соответствии с новыми критериями необходимо щелкнуть по кнопке со стрелкой и выбрать новые условия отбора.

Для удаления всех автофильтров и их кнопок необходимо еще раз на вкладке *Главная* щелкнуть по команде *Сортировка и фильтр* и выбрать команду *Фильтр.*

**Выполнение задания Выполнение №8 из файла «Задачник по Excel»** 

# **Диаграммы**

### **Создание диаграмм**

Диаграмма – это графическое отображение данных созданной таблицы.

Для создания диаграммы нужно:

1. Выделить ячейки таблицы вместе с заголовками столбцов или строк. Заголовок столбца или строки не должен занимать насколько ячеек. Если для построения диаграммы или графика используются несмежные строки или столбцы таблицы, то они таблицы выделяются при нажатой клавише **Ctrl**;

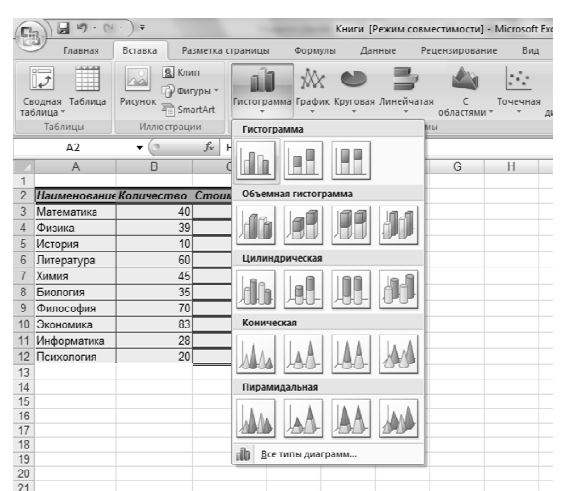

- 2. На вкладке *Вставка-Диаграмма* выбрать тип диаграммы;
- 3. На экран выводится окно с диаграммой выбранного типа;

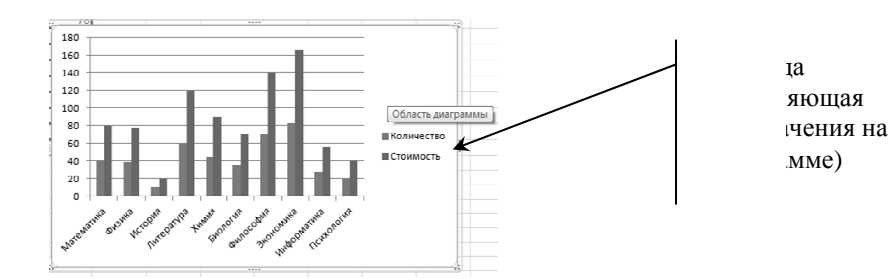

К построенной диаграмме можно добавить элементы оформления:

- название диаграммы;
- название осей;
- положение легенды;
- подписи данных;

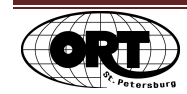

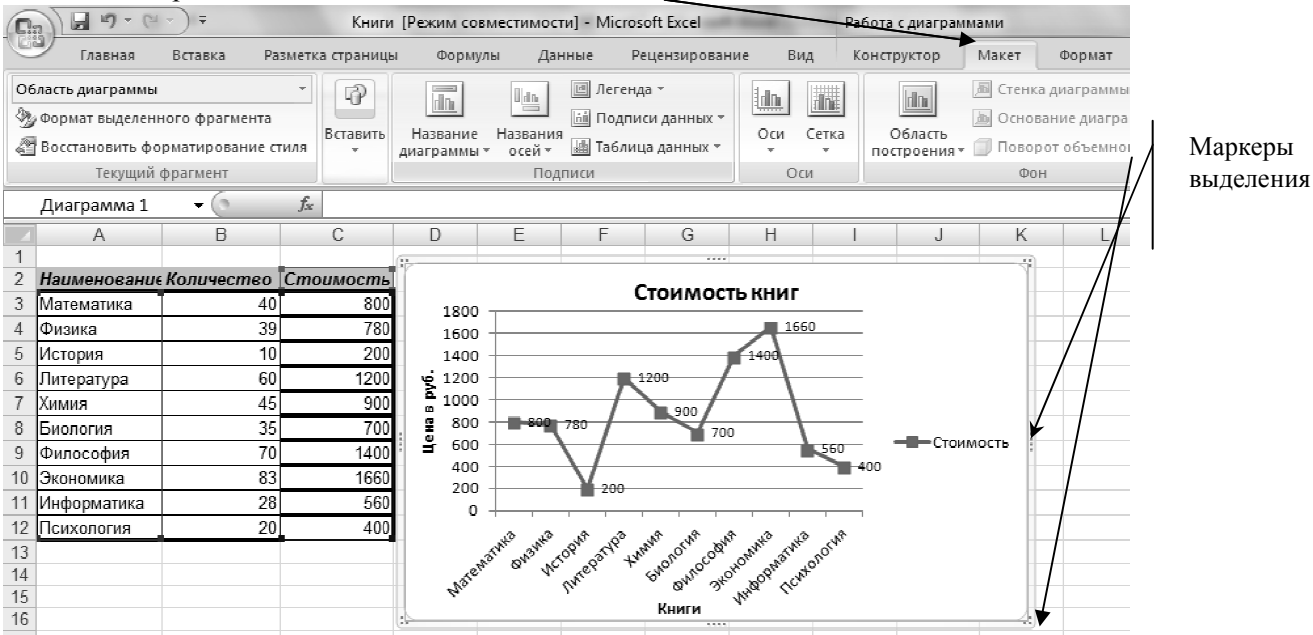

#### Эти команды расположены на вкладке расположены *Работа с диаграммами-Макет*

Чтобы выполнить любую из выше перечисленных команд нужно:

- 1. Выделить диаграмму (щелкнуть по диаграмме мышкой и появятся маркеры выделения);
- 2. На вкладке *Макет* щелкнуть по соответствующей кнопке и из появившегося меню выбрать подходящий вариант .

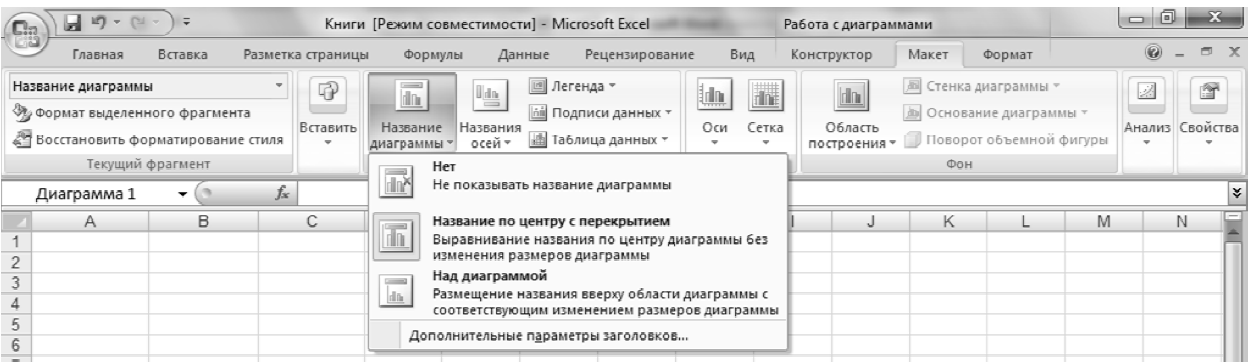

Чтобы изменить расположение диаграммы относительно таблицы нужно:

1. Выделить диаграмму;

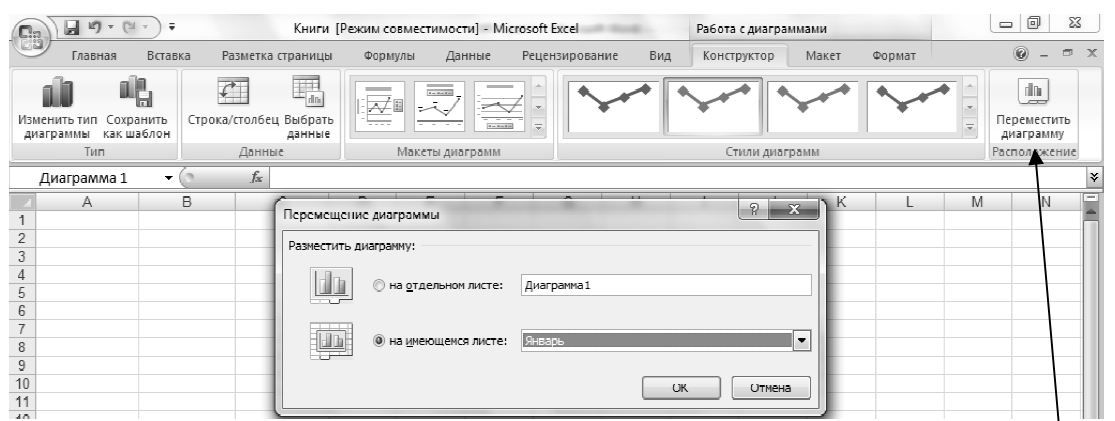

2. На вкладке *Работа с диаграммами -Конструктор* выбрать команду выбрать *Переместить* диаграмму. На экране появится окно, в котором надо выбрать нужный вариант и нажать ОК.

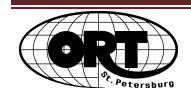

### **Форматирование элементов диаграммы**

Для форматирования элементов диаграммы, надо:

- 1. Щелкнуть правой кнопкой мыши по этому элементу (оси, столбцу, названию оси или самой диаграммы и т.д.).
- 2. Из появившегося меню выбрать диаграммы и появившегося команду, начинающуюся словами *«Формат …»*

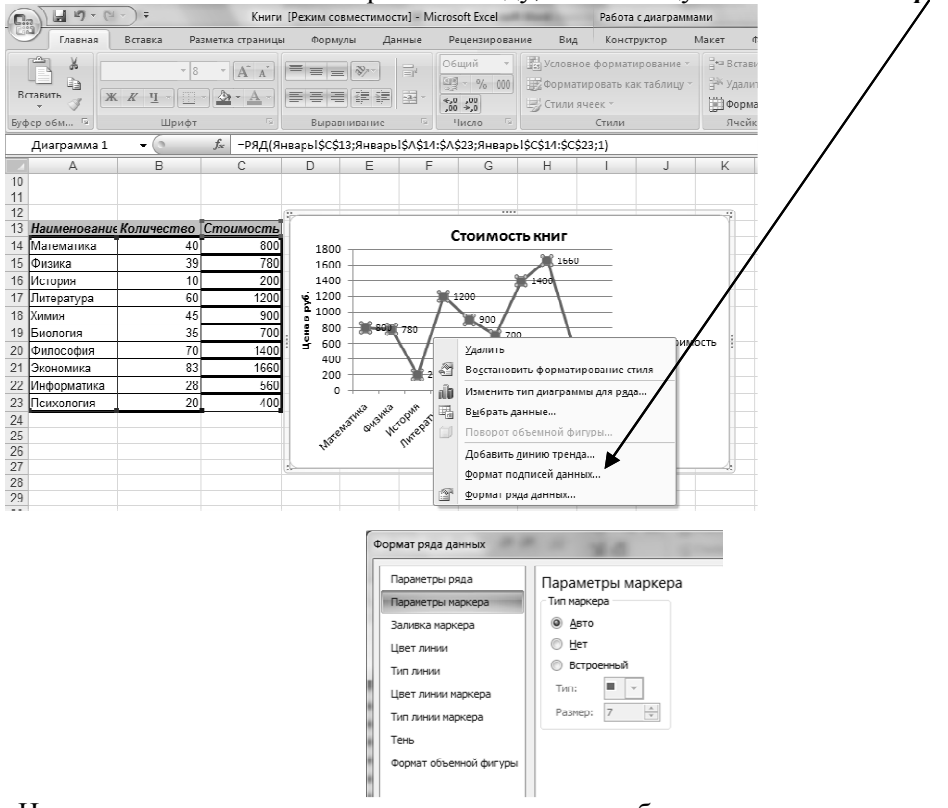

- 3. На экране появится окно, соответствующее выбранному элементу, в которое можно внести изменения.
- 4. Закрыть окно и соответствующий элемент изменится.

**Выполнение задания №9, №10 из файла «Задачник по Excel Excel»** 

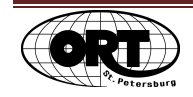

# **Просмотр таблиц перед печатью печатью**

Перед выводом таблицы на печать рекомендуется перейти в режим *Предварительный* просмотр. В этом режиме на экран выводится таблица в том виде, в каком она будет распечатана. Изменять таблицу в этом режиме нельзя, но можно менять параметры страницы, т.е. размер страницы печати (по умолчанию А4), размер полей, ориентацию страницы, изменение размера таблицы для печати (масштаб).

Если созданная таблица занимает больше чем одну страницу печати, то программа автоматически делит таблицу на страницы на печати.

Для перехода в режим предварительного просмотра нужно щелкнуть по кнопке Office и из ниспадающего меню выбрать команду *Печать-Предварительный просмотр* .

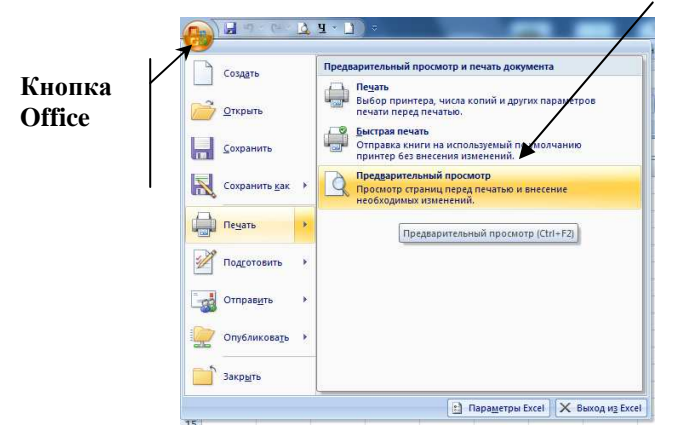

В открывшемся окне представлена таблица в том виде, как она будет распечатана.

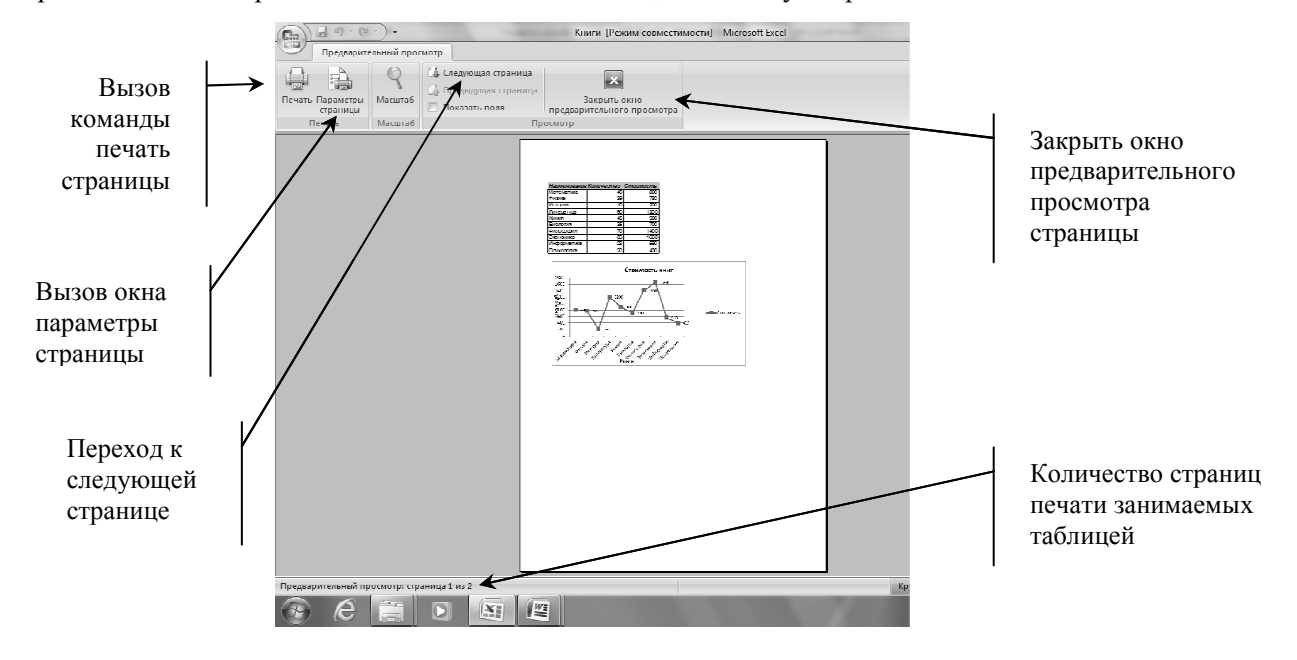

Для изменения параметров страницы нужно щелкнуть по соответствующей кнопке и на экран выводится окно, в котором можно установить нужные параметры страницы. Окно содержит 4 вкладки: страница, поля, колонтитулы поля , лист.

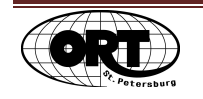

### *Вкладка Страница Вкладка Поля*

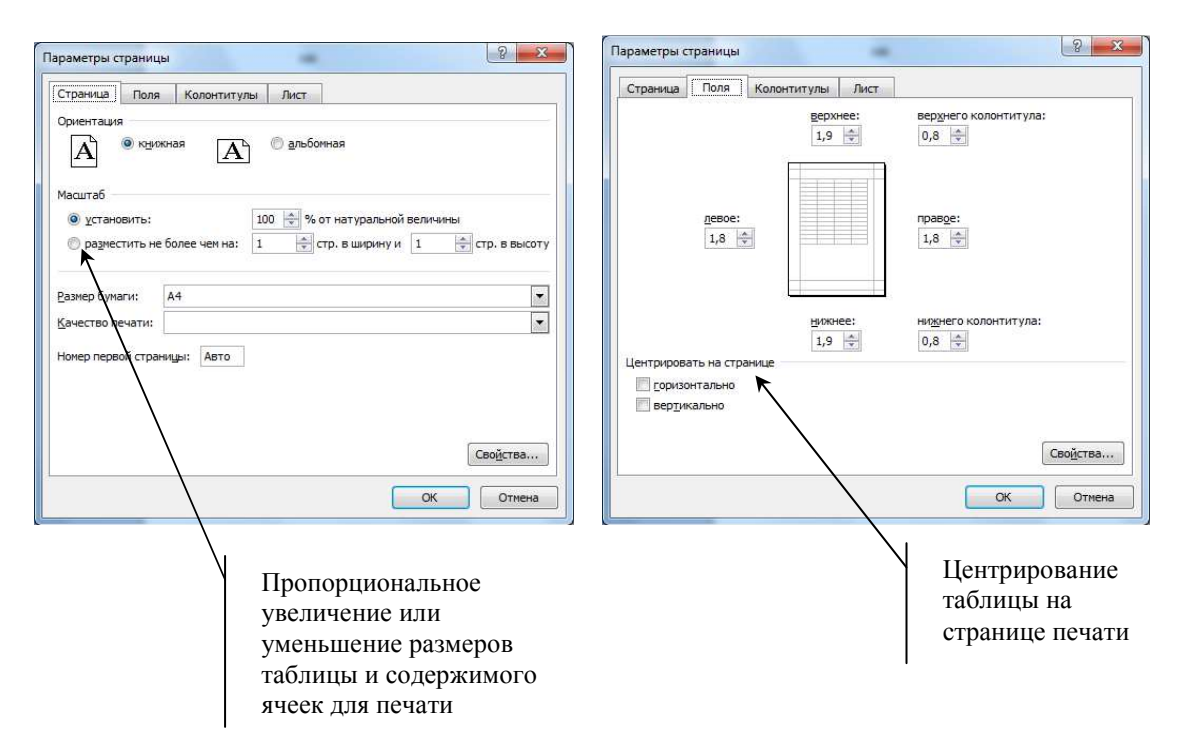

# **Печать**

Для вывода на печать нужно щелкнуть по *кнопке Office* и из ниспадающего меню выбрать команду *Печать***.** В открывшемся окне, при необходимости, укажите, с какой по какую страницу необходимо напечатать и количество копий. Для выполнения печати щелкните по кнопке **ОК.**

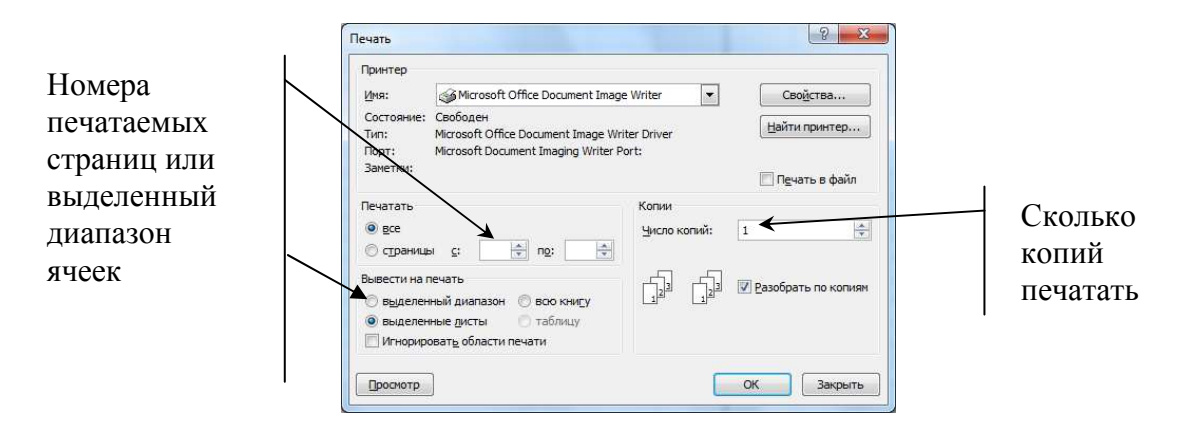

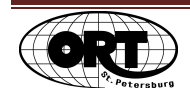

### Оглавление

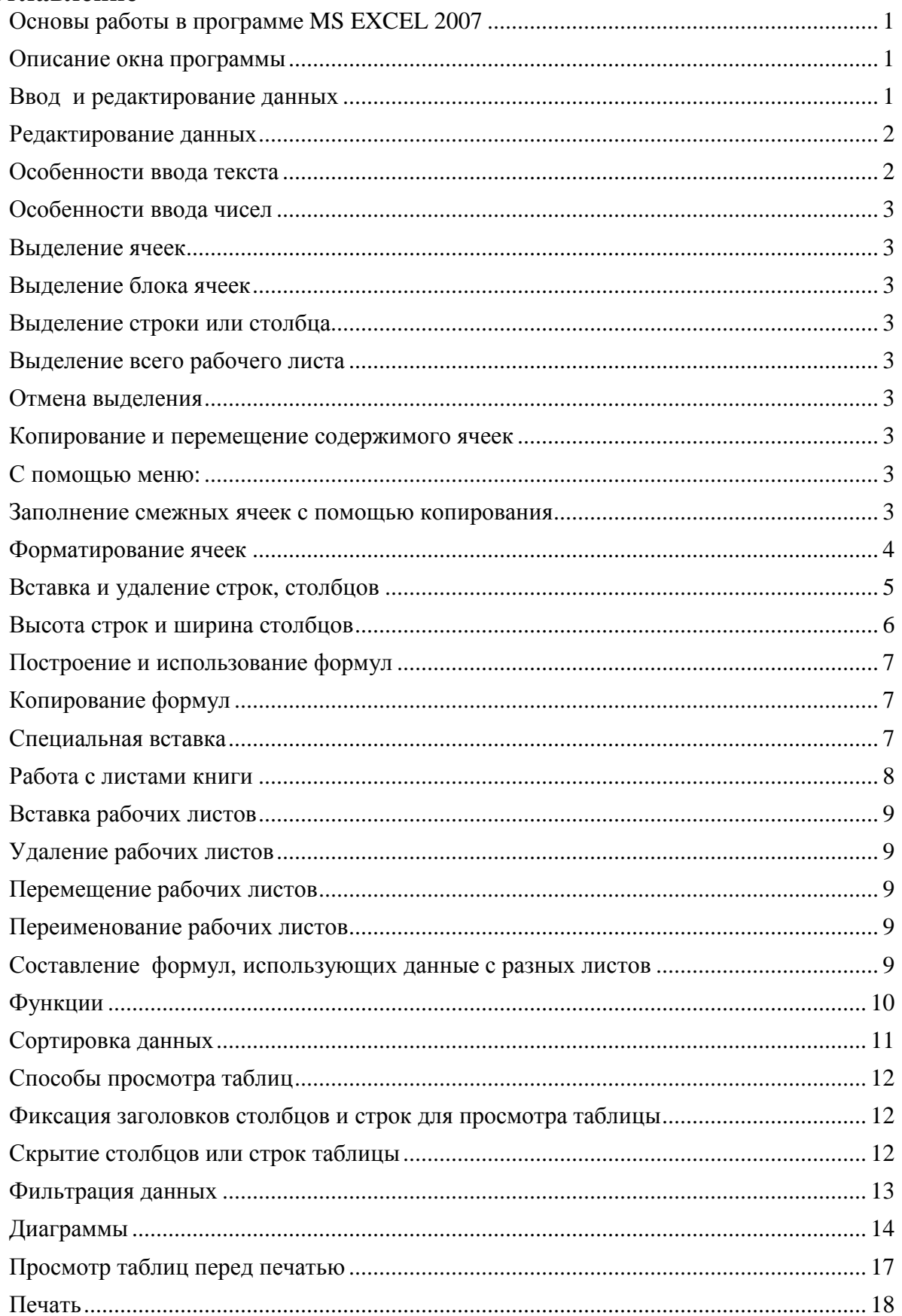

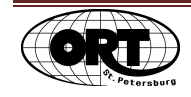